## ■ 年度更新とデータの移行について

#### ○「VBA 青色申告会計」の年度更新について

前年のシステムからデータの引継ぎができます。 前年分と本年分の各システムファイルがエクセルのカレントフォルダにないと、この処理は実行できません。 この処理の前には、「ファイルへの保存」処理で前年分のデータを CSV ファイルにバックアップします。

システムの「開始」メニューの「前年分データ読込」ボタンで、前年システムの勘定科目名と勘定科目の期末残高デ ータを本年の開始残高として移行することができます。 前年分の勘定科目名、勘定科目の期末残高、仕訳辞書、取引先名、摘要名を引き継ぎます。

前年分の CSV ファイルにバックアップしておいたデータからも移行処理ができます。 システムの「開始」メニューの「ファイルから読込」ボタンで、前年のデータが読込まれます。 前年の振替仕訳データも読込まれますので、「開始」メニュー「編集データの削除」ボタンで振替仕訳データを削除 してから本年分データを入力して下さい。

#### ○「VBA 青色申告会計」のデータのバックアップについて

ハードディスクやファイルの破損でシステムが使用不能になるということがありますので、定期的なデータのバッ クアップをお勧めします。

CSV ファイルに保存しておけば、万一の場合でもシステムを再解凍して復元することができます。 最新版へのデータの移行について以下の手順で入力したデータを新しいバージョンのシステムに引き継ぎます。「フ ァイルへの保存」処理の前にシステムを解凍すると、入力したデータは消えてしまいますので注意して下さい。

データのバックアップについて

- 1・現在使用中のシステムの「開始」メニュー「ファイルへの保存」でデータを CSV ファイルに保存してから終了 します。(ファイル名は自由につけることができます。)
- 2・新しいシステムを解凍してパスワードを解除します。
- 3・新しいシステムを起動して「開始」メニュー「ファイルから読込」で CSV ファイルからデータを読み込みます。 この機能はデータのバックアップとバージョンアップ時のデータ引継用の機能ですので、1度しか実行できま せん。

「VBA 青色申告会計」の年度更新処理では、「開始」メニューから「前年分データ読込」処理を実行します。

# ○ 「VBA 青色申告会計」の前年分ファイルからのデータの移行について

前年分ファイルから当年分ファイルへのデータの移行方法は令和 06 年版の kaikei06.xlsb と 令和 07 年版の kaikei07.xlsb を同じフォルダに置きます。

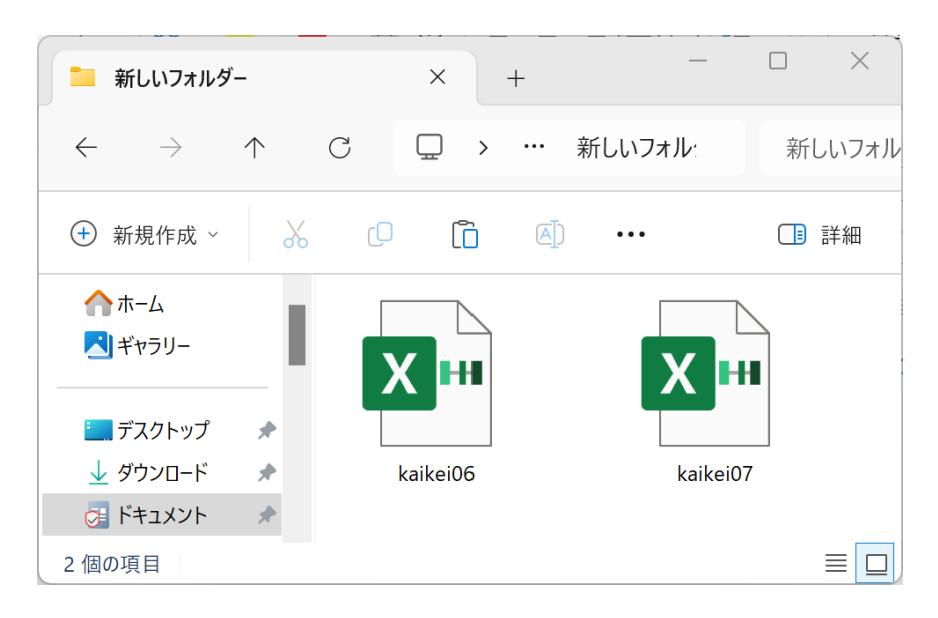

#### 「開始」メニューの「前年分データ読込」ボタン

「VBA 青色申告会計」の年度更新処理では「開始」メニューから「前年分データ読込」処理を実行します。

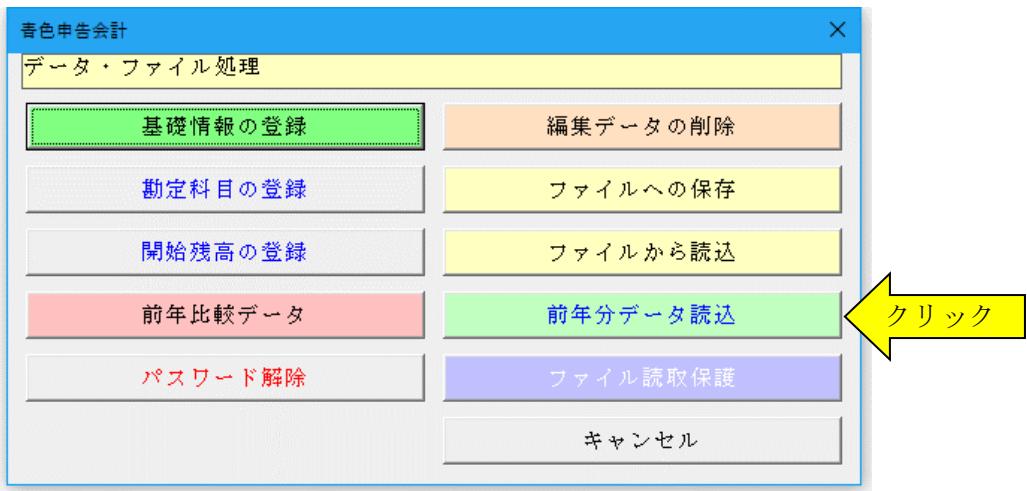

「VBA 青色申告会計」令和 06 年分システムの勘定科目の名称、勘定科目の開始残高、取引先データと摘要データ を「VBA 青色申告会計」令和 07 年分システムに移行します。

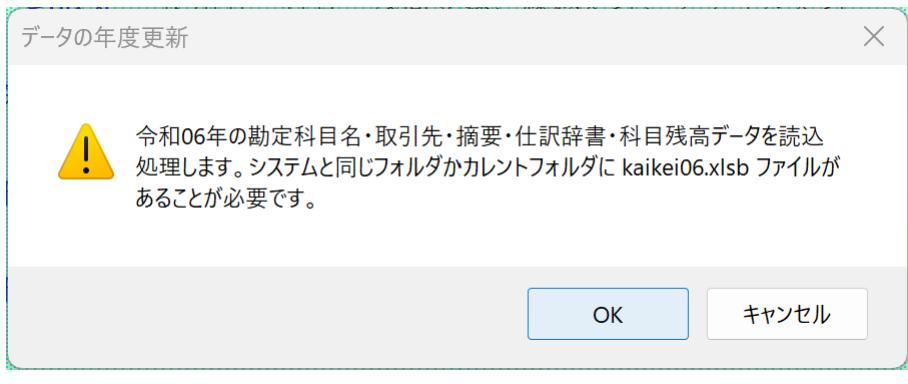

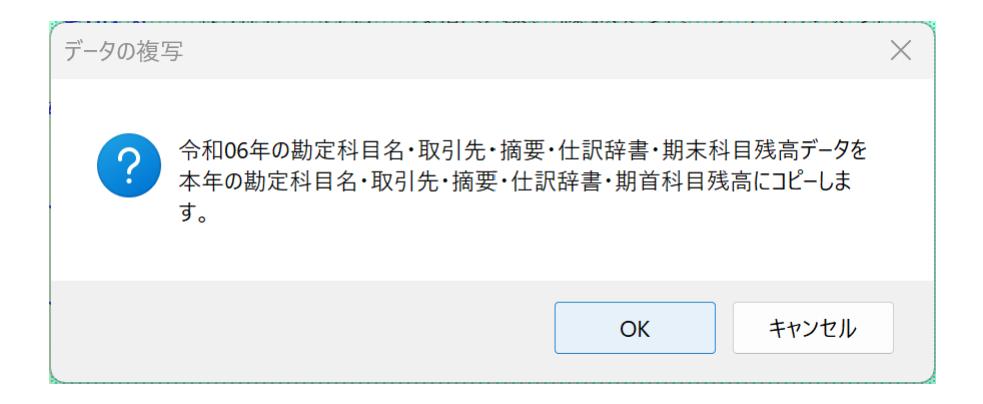

## ○ 前年分データの読込

前年分の「青色申告会計」のシステムファイルから、本年分の「青色申告会計」のシステムファイルへ勘定科目の名 称、勘定科目の開始残高、取引先データと摘要データのデータを移行します。

前年分からのデータの移行後には、勘定科目の名称、勘定科目の開始残高、取引先データと摘要データは必ず確認 してください。

# ≪データ移行についてのご注意≫

「VBA 青色申告会計」の kaikei07.xlsb が Excel のカレントフォルダにあると、Excel は同じフォルダにある kaikei07.xlsb ファイルではなくてカレントフォルダのファイルからデータの移行を実行してしまいます。 Excel のカレントフォルダは、「Excel のオプション」の「保存」の「既定のローカルファイルの保存場所」です。

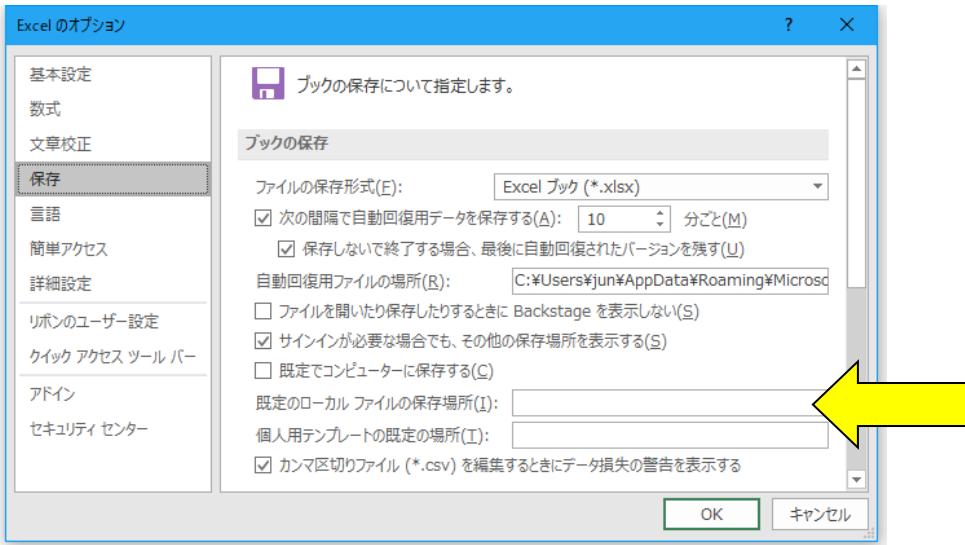

Excel は最初にこのフォルダから下のファイルを検索して開こうとします。

このフォルダに ZIP ファイルを解凍後の空の kaikei07.xslb ファイルがあると、このファイルに対してデータ処理 を実行しますので、データの移行が正常にできません。

## ■ 「VBA 青色申告会計」システムのバージョンアップとデータの移行について

「VBA 青色申告会計」システムのバージョンアップについて説明になります。 他の VBA シリーズ「VBA 源泉徴収票・支払調書」「VBA 給与計算・年末調整」「VBA 所得税確定申告書」「VBA 法人税確定申告書」「VBA 相続税申告書」なども同じバージョンアップ手順になりますので参考にしてください。

### ■「VBA 青色申告会計」での CSV ファイルへのバックアップ

編集中のファイルの振替仕訳および減価償却資産データを、外部の CSV ファイルに書き出してバックアップしま す。

1.「開始」メニューの「ファイルへの保存」でデータを CSV ファイルへ保存します。 このシステムのバージョンは、必ず確認をしておいてください。

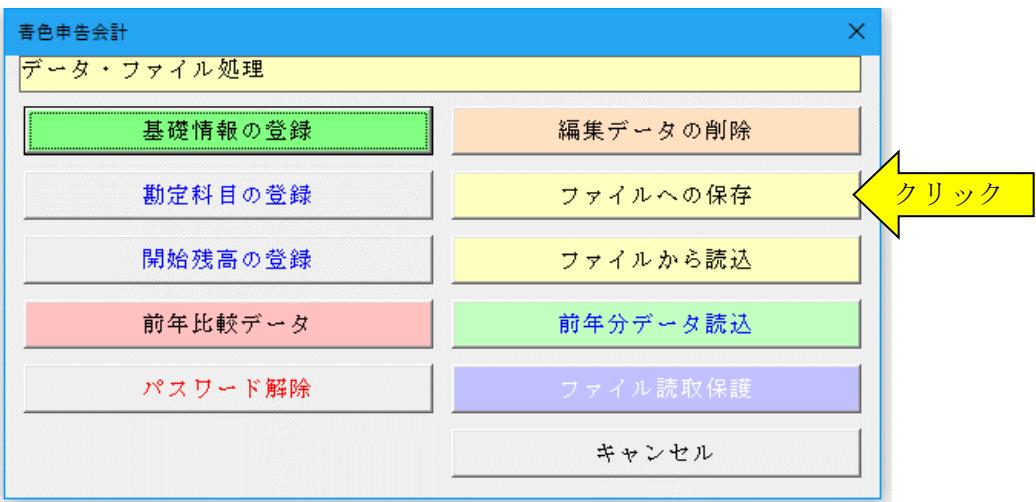

2.「名前を付けて保存」から CSV ファイル名は、ユーザーが自由につけることができます。 この例では、「新しいフォルダ」にファイル名「bakup」を付けて「保存」をクリックします。

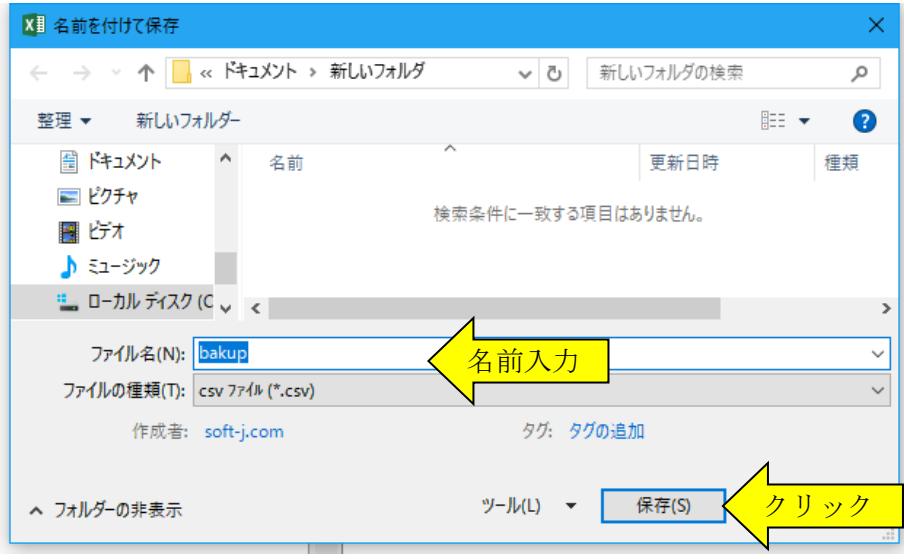

3.「新しいフォルダ」に、ファイル名「bakup.csv」のデータバックアップ用 CSV ファイルが作成されます。 CSV ファイルを保存するフォルダは、どこでも結構です。またファイル名には、作成年月日などバックアップ した日時をファイル名として付けておくと管理しやすくなります。

# ■「VBA 青色申告会計」のダウンロードとパスワード (ライセンスキー) の解除

Soft-j.com のダウンロードサイトから最新版ファイルをダウンロードします。

「ファイルへの保存」処理の前にファイルを解凍してシステムを上書きすると、これまで入力したデータはすべて 消えてしまいます。

ファイルを解凍して古いファイル上書きする前には、必ずデータを CSV ファイルにバックアップして下さい。 圧縮ファイルを解凍するフォルダは、現在作業中のフォルダとは別のフォルダのほうが安全です。

お使いの Excel のバージョンにより年月日のデータが和暦から西暦または数値に自動変換されてしまう場合があ りますのでご注意ください。

年月日データが西暦または数値に自動変換された場合は、給与と賞与の支給年月日および配偶者控除または扶養控 除の判定のために和暦での再入力をお願いします。

### ■ システムのパスワード(ライセンスキー)を解除します。

「開始」メニューの「パスワードの解除」から、Soft-j.com またはベクターからメールで送付されたパスワード(ラ イセンスキー)を入力してください。

春色申告会計 × データ・ファイル処理 基礎情報の登録 編集データの削除 勘定科目の登録 ファイルへの保存 開始残高の登録 ファイルから読込 前年分データ読込 前年比較データ パスワード解除 クリックル読取保護 キャンセル

パスワード(ライセンスキー)は、使用される年度により違いますのでご注意ください。

入力したパスワード(ライセンスキー)正しい場合は、システムのすべての機能が利用できるようになります。

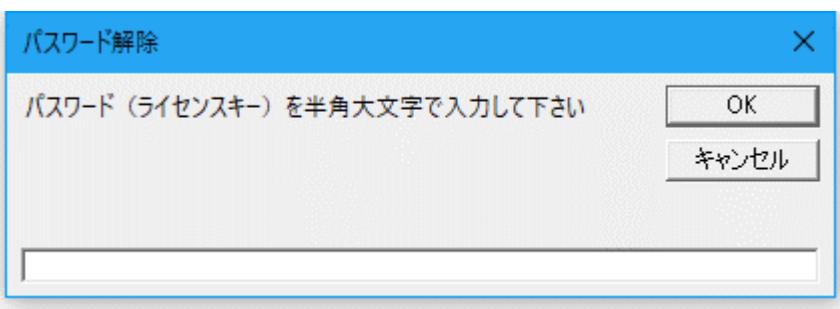

## ■「VBA 青色申告会計」での CSV ファイルからのデータの復元

CSV ファイルに保存した、振替仕訳および減価償却資産データを新しいシステムに読込んで復元します。

1・新しいシステムの「開始」メニューの「ファイルから読込」で CSV ファイルからデータを読み込みます。 新しいシステムのバージョンから、システムファイルの更新を確認してください。

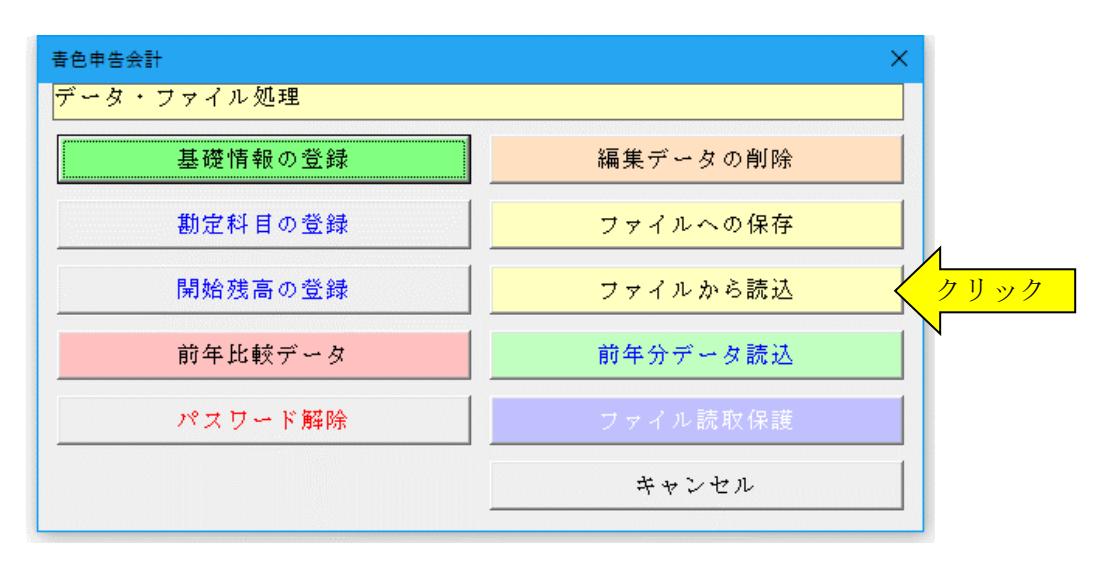

2.「ファイルを開く」から CSV ファイルを選択してファイルを開きます。 必ず最初の処理で作成した CSV ファイルを指定して「開く」をクリックしてください。 これで CSV ファイルからデータの読込が完了しました。

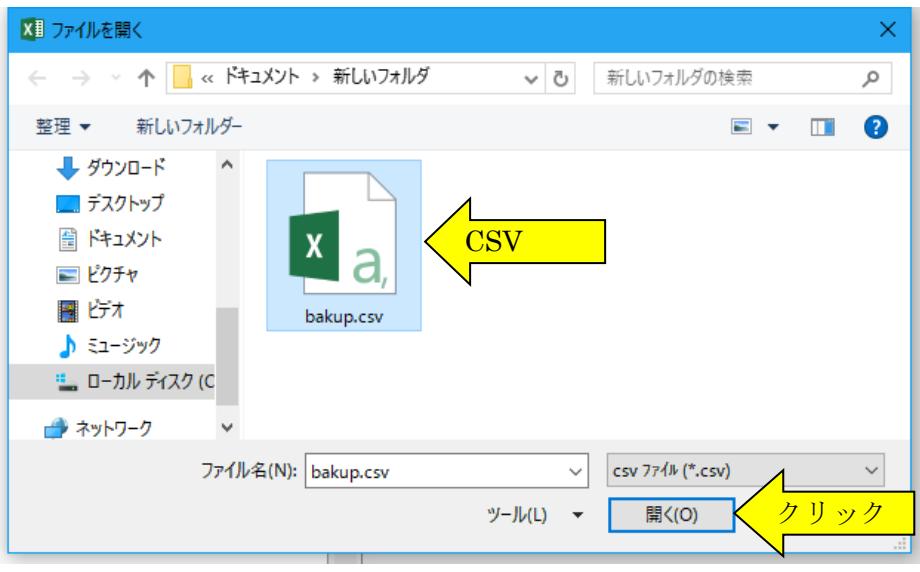